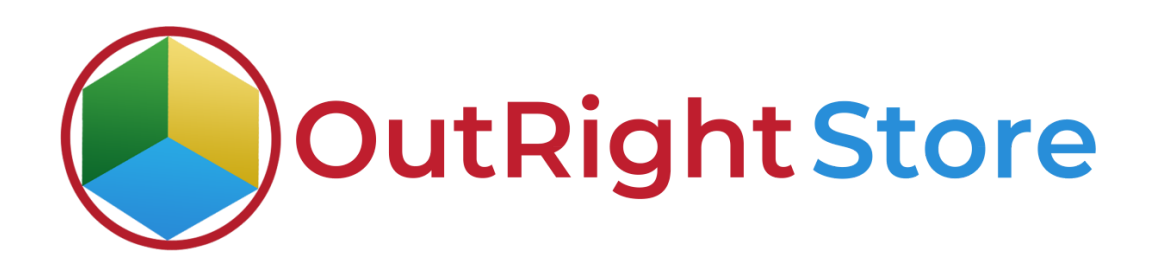

**SuiteCRM Office 365 Calendar**

**User Guide**

### **User Guide:-**

1. Once the license is verified, go to step 2 and configure your Office 365 account. Choose the default first, second, and third target module.

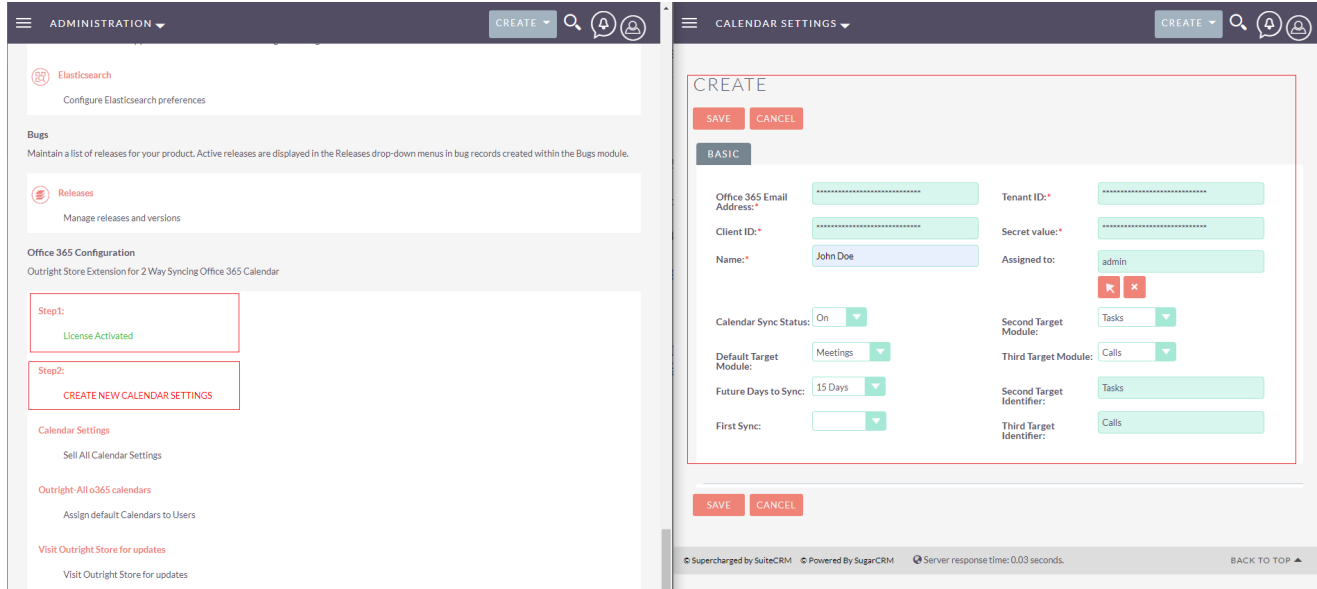

#### 2. Click on start syncing now button.

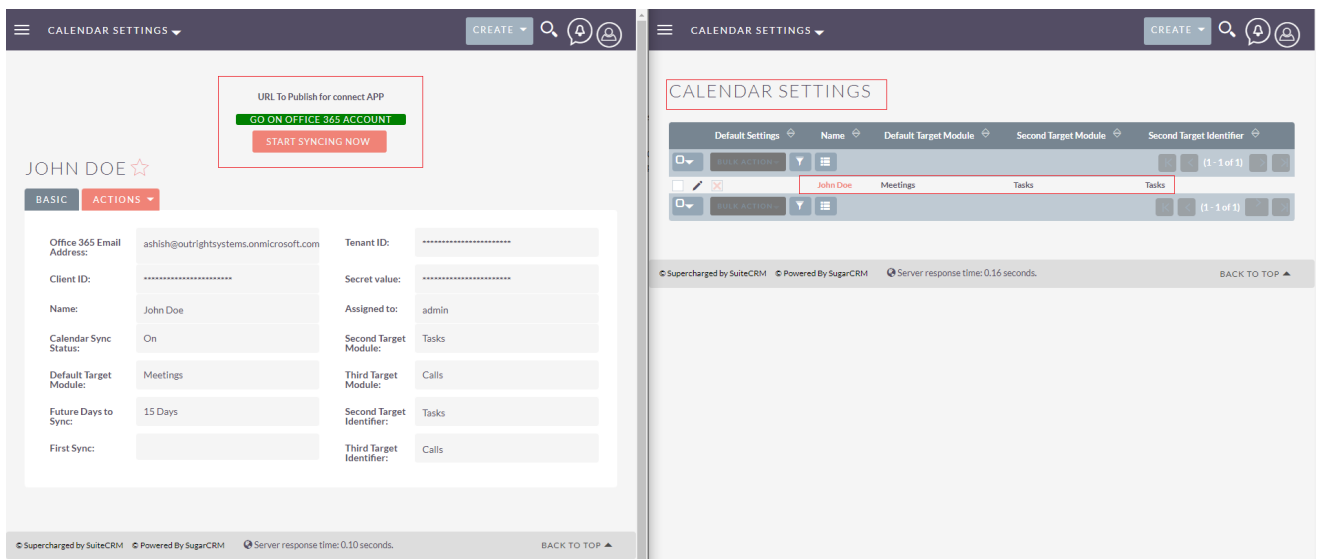

3. Choose the default calendar, you want to sync.

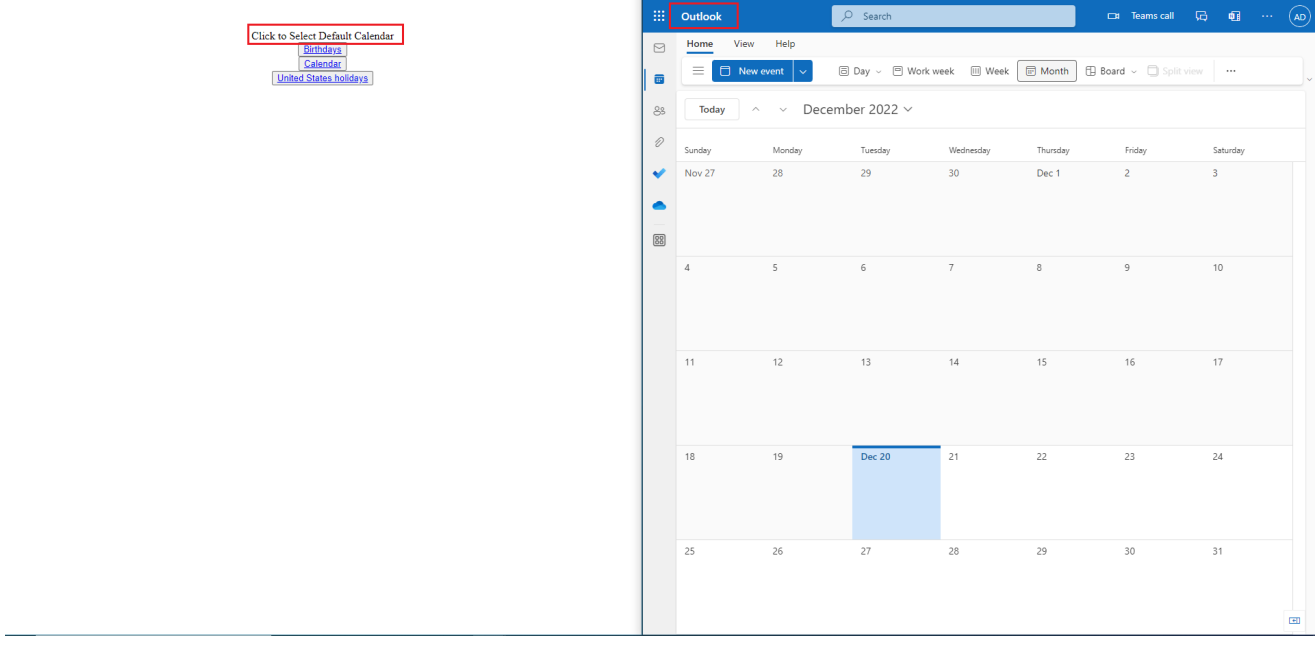

4. Currently, neither SuiteCRM nor Outlook Calendar has any meetings scheduled.

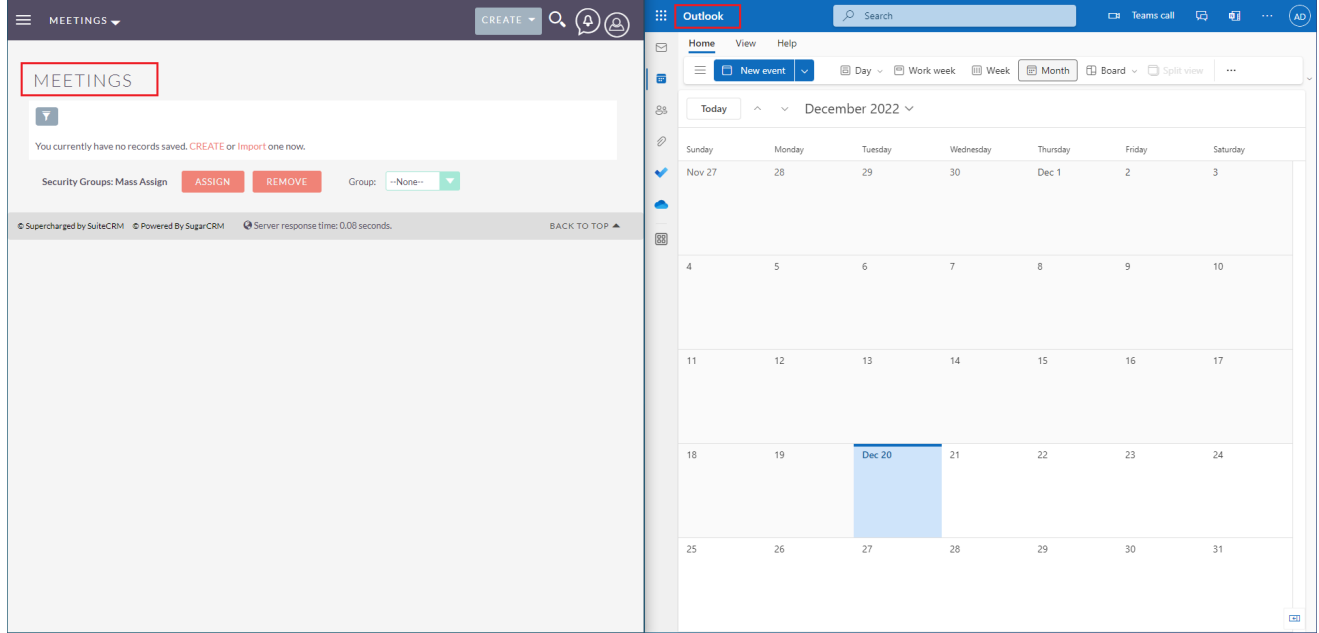

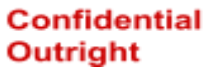

5. Now, we'll create a meeting in the SuiteCRM.

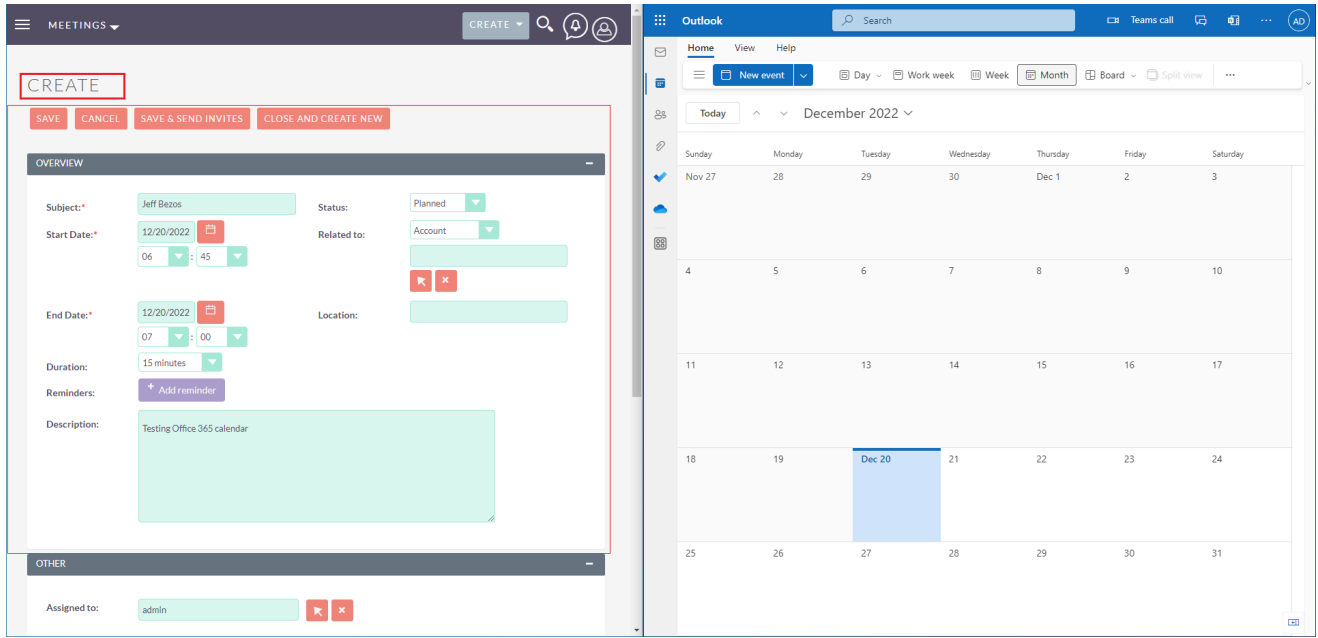

6. Once the meeting is created, click on send invite to everyone button.

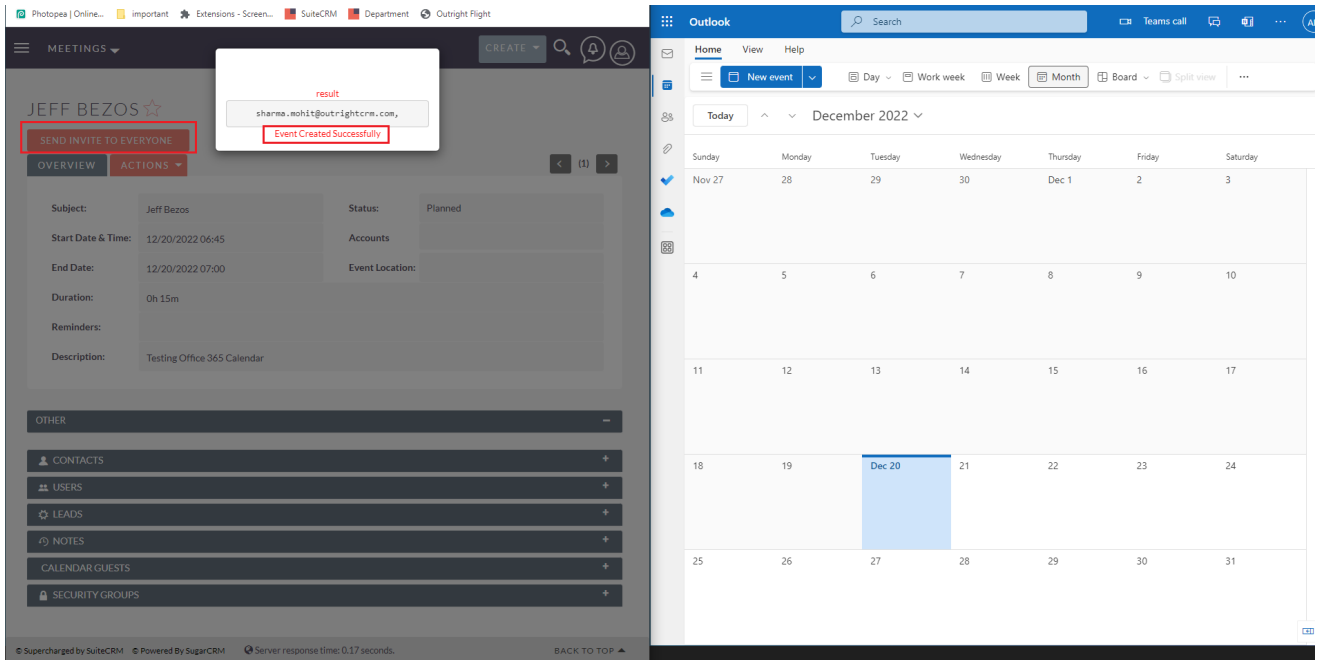

#### **Confidential Outright**

#### 7. As you will notice, the meeting is synced in real-time with Outlook Calendar.

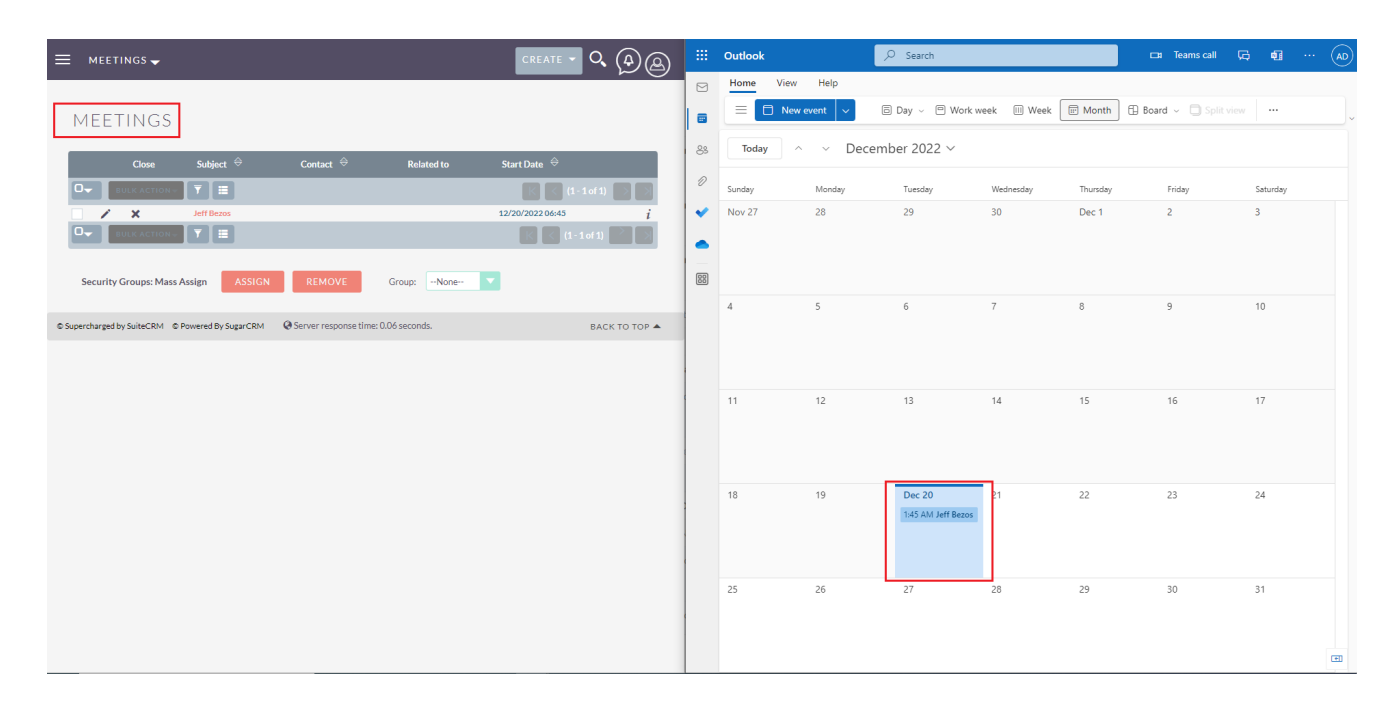